# REVEL NVDA Accessibility Documentation for Students **REVEL 3.0**

# Contents

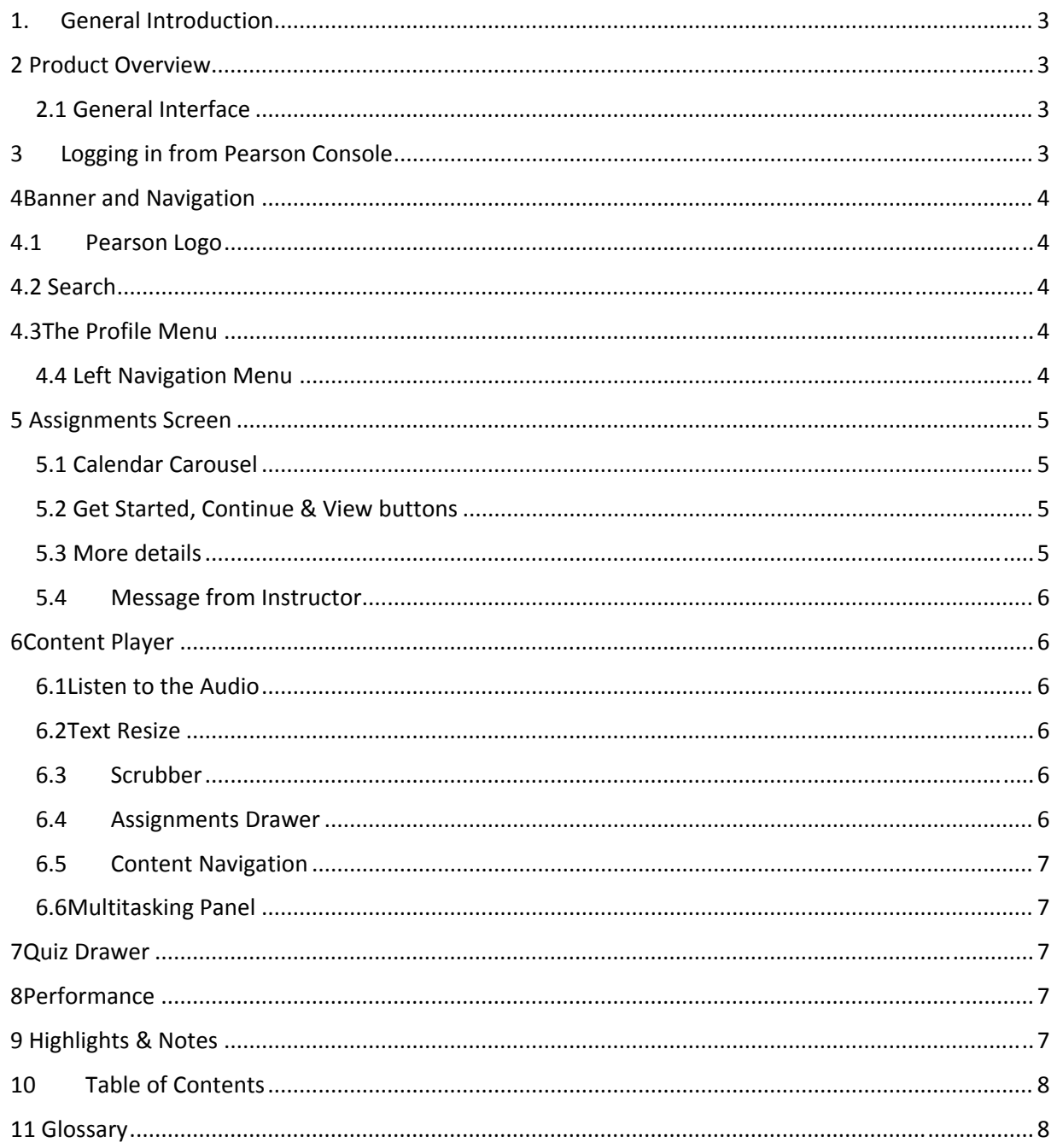

# 1. General Introduction

Below is a list of pointers and guides to the accessibility of the student features of REVEL using NVDA software with Mozilla Firefox. It is broken into sections which map to the parts of the REVEL interface. First, general information about each section is provided.

Where necessary, points which are specific to particular versions of NVDA will follow the general information.

This version was tested with the following version of NVDA and Firefox:

NVDA 2015.3 and Firefox 40.0.3

\*REVEL is not supported on Microsoft Internet Explorer. While users are unlikely to experience any unusual behavior with Internet Explorer, they are encouraged to use Firefox for the best results.

\*\*Note that load time and performance may be slow on windows at times.

# 2 Product Overview

The REVEL platform provides ways to access and organize course content. This document describes the different features of REVEL for students and how they can accessed those using NVDA. For the purposes of this document, general knowledge of how to use NVDA is assumed.

#### 2.1 General Interface

The console has two menu buttons, the Help menu and the Profile Menu.

The "Help Topics" Menu" provides students with the option to view "Popular Resources", "find out about the Trial Period" and "Contact Support information".

The "Profile Menu" is listed under the student's name and allows them to add/modify their "account details", "access the Pearson Technical Support information\*" and "Sign Out" of the REVEL platform entirely.

\* Note: While the Technical Support menu is announced as a menu it behaves more like a button. Activating it will take the student to a new window containing the Pearson Technical Support information. Users need to either close the tab or press Control + Tab to move back to the first screen.

# 3 Logging in from Pearson Console

4 Use the Pearson console to login. After logging in the student will be presented with a screen listing courses in the "My Courses" section following a level 1 heading.

While Course Dates and Educators are at heading level 3, the course title (or book author and title) are provided as only links. . The student will need to tab through the links, or use the NVDA search or link list features to move to the correct link.

Activate either the Course name or the "Go to My Course" link that follows it in order to open the course.

#### 4Banner and Navigation

The first screen of the course presents the student with several menu buttons and the assignments screen. In this section we will discuss the areas in the banner of the screen and the navigation menu which are available from anywhere in the course. Specifics about the Assignments page will be discussed in the following section.

#### 4.1Pearson Logo

The Pearson logo is announced as "Pearson" and it is a link which takes students to the My Courses Homepage. It works as expected with NVDA.

# 4.2 Search

The Search feature is provided in the header section of the page. It allows the student to search for words or phrases that may occur anywhere in the course.\* Links are provided to sections of the course text where the word or phrase appears.

After performing a search, NVDA will announce the search term and how many matches have been found. It may announce this repeatedly until the student has tabbed away from the search field. The results are available in a list of text items.

To most effectively navigate search results, tab past the "Clear search" button to the list of results. Each list item is a link to the related text in the course text.

# 4.3The Profile Menu

The Profile Menu button is located in the banner at the top right corner of the page. It allows access to the following options:

- My Courses: Points students to the list of courses screen.
- About REVEL: Displays current version and build information for the REVEL platform as well as supplementary links of the Pearson Support portal.
- Sign Out: allows students to sign out of the REVEL platform.

All the profile menu options behave as expected for students interacting with the REVEL platform using NVDA.

# 4.4 Left Navigation Menu

The left navigation Menu button expands and collapses the navigation menu. This menu provides access to different parts of the course in REVEL including:

- Assignments: To explore the list of assignments for a course and to move directly to the content for a particular due date;
- Performance: To review points earned for the assignments that have been completed;
- Table of Contents: To review the full table of contents for the course material;
- Highlights and Notes; To review sections that have been highlighted for review;\*
- Glossary: To look up the definitions of terms in the course;

\*NOTE: The process for creating notes and highlights is not accessible without a mouse. However, if highlights have been created, they can be reviewed accessibly.

When the student reaches the Navigation Menu button, pressing the spacebar will expand or collapse it. When it is expanded, items in the navigation menu can be selected.

If the student uses the arrow keys to reach items in the navigation menu initially, they will only be spoken as unlabeled links. To get items to read correctly, the student should tab into the menu items. Once the text of the links is announced after tabbing, they will also be read when using the arrows. NVDA will announced which of the items in the menu is currently selected.

#### 5 Assignments Screen

The Assignments screen will be the first REVEL screen presented each time the student opens the course. From this screen, a student can check the status and due dates of current assignments, read an overview of what is in the current assignment and other notes from the instructor. It will also show the points earned for any work completed in that assignment. The student can also move directly to items that are currently due, or navigate to previous or future assignments.

The name of the course, and the day of the assignment is at a level 1 heading at the beginning of the assignment information. NVDA will speak the course name, followed by the days of the course, followed by the course name again and the abbreviated days of the course: e.g., "My favorite Course on Monday, Wednesday; My Favorite Course (MW)."

#### 5.1 Calendar Carousel

Following the general course information there are "Previous Tab" and "Next Tab" buttons that can move the student back and forth through assignments.

Following these buttons, the student will encounter the calendar carousel, which presents each assignment date and its status: e.g., "Sep Mon 21, September 21 Monday – Assignment Incomplete."

Students can use the tabs or arrows to navigate between assignments and to move to the one desired. However, NVDA tends to announce lots of information at once, and it may be difficult to determine which date is selected.

# 5.2 Get Started, Continue & View buttons

After the calendar, there is a tab panel showing the currently due assignment and its status. The student will be presented with a button that will take them to that assignment. Which button is available depends on the status of the assignment.

If the student has not started the assignment, the "Get Started" button will be available.

If the student has completed some of the assignment, the "Continue" button will be available.

If the assignment is past due, or has already been completed, the "View" button will be available.

#### 5.3 More details

After the "View" button, the chapter is listed with a "More Details" link. This link will expand a list of linked topics and quizzes for the assignment.

The default is that the "More Details" link is expanded and the topics are displayed.

The topics are presented as links, but the individual links cannot be activated using a keyboard.

The student can access the same content by pressing the "Get Started", "Continue" or "view" button.

#### 5.4 Message from Instructor

The Message from Instructor is presented using an expand/collapse link. Students can press the Enter key to expand the link and read the message. After reading the message, students can press Enter on the same link to collapse the message.

# 6Content Player

The content player screen displays the course text and other course content. Along with the course content, the REVEL platform provides different features across content screens, such as "Text Resize", "Scrubber", and "Assignment List Drawer". Details for these features are discussed in this section.

# 6.1Listen to the Audio

A "Listen to the Audio" feature is available at the beginning of the chapter's contents which provides a human narration of the course text. A "Listen to the Audio" item may be announced, but attempting to activate it directly may not work.

Instead, the Pearson Smart Player is presented immediately following, in complimentary landmark at the beginning of the text. "Play audio" will start the audio playing, and "Pause audio" will stop it. However, regardless of where the NVDA focus is on the page, the time of the audio will be announced continuously as it changes. The most reliable way to not hear this information is to alt‐tab to a different window while listening to the narration.

Also, while pressing the Mute button to mute and unmute audio works as expected, the name does not change to reflect its current status (muted or unmuted). "Volume on" and "Volume off" will be announced when they are triggered, but if the student should happen to forget whether the audio is muted or not, they may have to play with it to figure it out.

# 6.2Text Resize

The "Text Resize" button is available at the lower right corner of the screen. Activating the button will present students with options that can increase text size up to 32 point or decrease it to 12 point.

Activating the "Text resize" button will present the student with buttons to increase and decrease the font. They can be reached with the tab or arrow keys, and when pressed, the new font size will be announced.

# 6.3 Scrubber

The Scrubber is located at the lower middle part of the screen. Students can use the Scrubber to move forward or backward through the content. While this functionality does work with the left and right arrow keys and NVDA, using it may be confusing. As each new page is chosen, one or more alerts are spoken with content information, and the page itself may also start to be read.

Students may find it easier to use the "Previous" and "Next" buttons or the "Table of Contents instead.

# 6.4 Assignments Drawer

An Assignments Drawer feature appears near the bottom of the screen. This feature may not be used reliably with NVDA. Students should use the features on the Assignments screen instead.

#### 6.5 Content Navigation

Previous and Next buttons are available at the beginning of the course text area to help users navigate to the previous and next screens. They work as expected.

#### 6.6Multitasking Panel

A Multitasking panel feature allows students to access contents of two screens at a given time. Within the course text, links are available to open new information in the multitasking panel.

It may not be possible to effectively use the multitasking panel with NVDA. While clickable links are announced, no indication is provided to let the student read the new information reliably. They may end up guessing which text they are actually reviewing.

#### 7Quiz Drawer

Quizzes in the REVEL platform contain different sections.

The first Quiz screen indicates the number of points available to earn for a quiz. For completed quizzes, it shows the number of points earned out of the total points.

An info icon appears next to "Points Earned" on the quiz main screen which cannot be reached with a keyboard. When activated with a mouse, it will display information such as, ""Initially, each question is worth 5 points. You get 3 attempts to answer the question correctly. Each time you submit an incorrect answer, the question value drops by 1 points"

In the quiz questions, Students can review questions and submit the answers using standard controls. Move to the next question with the Next button.

As new screens load, an alert may announce the quiz title and the question number. When answered, an alert may also announce whether the response was correct.

#### 8Performance

Students can review their "progress" and "performance" in a course by choosing "Performance" from the Left Navigation Menu.

Performance information is available in a sortable table with multiple columns; the first "button" in the column can be used to sort on the named criterion – such as "Assignment", "Time Spent" or "Points Earned" ‐‐ in descending or ascending order. The sort order will be announced after a button has been pressed. Before that, there is no indication how information in the table is ordered.

Next to these table header buttons are "information Menu Buttons." When activated, they announce an alert providing extra information, such as "drill down for more information."

Each of the assignment date link in the first column can be activated to display more information about that assignment.

#### 9 Highlights & Notes

The Highlights and Notes section presents pieces of text that have been highlighted for further review or attention.

At present, there is no way to create these notes and highlights without a mouse, but it is possible to review notes and highlights that have already been created.

Notes can be sorted by chapter or by color. The student should choose how to sort notes by using the drop‐down list.

The sorted items will occur as a heading at level 2. So, if items are sorted by chapter, each highlighted chapter will be announced at heading level 2. If sorted by color, the highlight color will be the heading – e.g., "Yellow highlight", "green highlight" etc.

Sections of text will be in block quotes, following a level 3 heading describing the chapter section where they occur. They are also links which will take the student to that section of the course.

There may also be additional information such as whether items were discussed in class or will be on the quiz.

# 10 Table of Contents

The Table of Contents feature presents the full Table of Contents for the course text. After the student chooses the Table of Contents from the Navigation Menu, the book title will appear as a heading, followed by the author(s), and a list of all the chapters in the text.

Activating a link opens a sub‐list of the chapter sections which can be reached with the tab or arrow keys. Pressing enter on the chapter link a second time collapses the list of chapter sections.

Activating one of the chapter section links will take the student to that part of the course.

# 11 Glossary

When the Glossary feature is selected from the Navigation Menu, the student is presented with a search field and a sortable table of phrases from the course and their definitions. The student can filter the table by entering letters in a search box. As the student types, the number of items in the table changes to include only terms or definitions that contain the letters the student has entered. NVDA will announce the number of results as it changes.

If no terms match the text in the search field, a note will appear before the table. The table itself will contain only its first row.

All the functionality of the Glossary (including "Search" and "Sorting") works as expected while using NVDA.